# R&S®TSMA6 Autonomous Mobile Network Scanner Supplement Image Stick

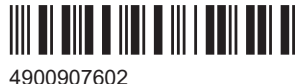

Version 01

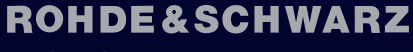

Make ideas real

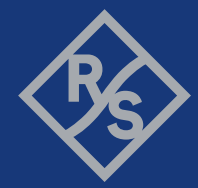

4900.9076.02 | Version 01 | R&S®TSMA6

Throughout this manual, products from Rohde & Schwarz are indicated without the ® symbol , e.g. R&S®TSMA6 is indicated as R&S TSMA6.

## <span id="page-2-0"></span>**Contents**

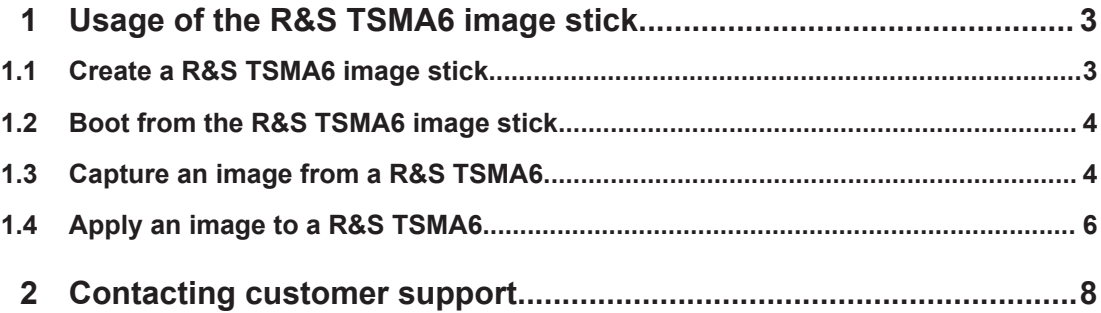

# 1 Usage of the R&S TSMA6 image stick

With the R&S TSMA6 image stick, you can capture images from and apply images to another R&S TSMA6.

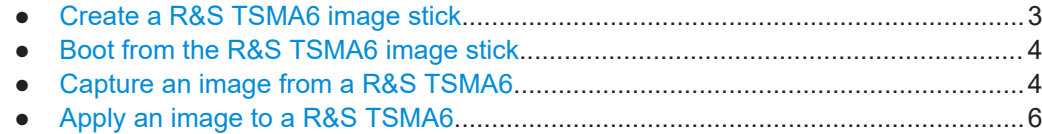

## **1.1 Create a R&S TSMA6 image stick**

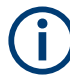

You need administrator rights on the PC, where you create the image stick.

To create a R&S TSMA6 image stick, proceed as follows.

Prerequisites:

- A bootable USB stick (USB 3.1 Gen1) with a capacity of at least 64 GB. Make sure that the data on the USB stick is no longer needed as it will be formatted during process of R&S TSMA6 image stick creation.
- Download the "R&S TSMA6 Image Stick" (TSMA6 ImageStick-v<x.y>.zip) tool ([www.rohde-schwarz.com/software/tsma6](https://www.rohde-schwarz.com/software/tsma6)).
- On a PC, unzip the file TSMA6 ImageStick-v<x.y>.zip to a directory of your own choice. The extracted directory contains the PrepareWinPEStick.exe file.
- 1. Insert the USB stick into a free USB3.1 port of a PC.
- 2. Execute the PrepareWinPEStick.exe file in the directory, where you have saved the file.

<span id="page-3-0"></span>3. Select the USB stick via the "Removable Device Selection" drop-down box.

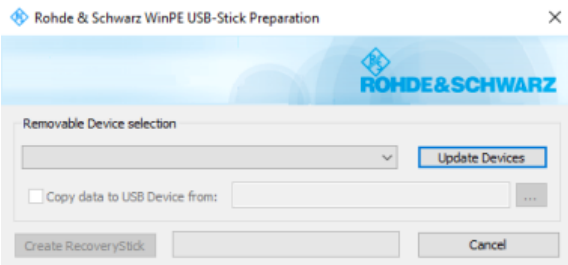

4. Press "Create RecoveryStick".

In the main directory of the image stick, following directories and files are created automatically:

- /Boot
- /Device
- /EFI
- /sources
- bootmgr
- bootmgr.efi

When the creation of the image stick has finished, you can boot the R&S TSMA6 from this stick.

#### **1.2 Boot from the R&S TSMA6 image stick**

To boot from the R&S TSMA6 image stick, proceed as follows.

- 1. Connect mouse, keyboard and monitor to the R&S TSMA6.
- 2. Insert the created R&S TSMA6 image stick (see [Chapter 1.1, "Create a R&S](#page-2-0) [TSMA6 image stick", on page 3](#page-2-0)) into a free USB 3.0 port on the R&S TSMA6.
- 3. Power on the R&S TSMA6.
- 4. During boot up, press [F10] to enter the boot menu.
- 5. Select the R&S TSMA6 image stick from the list of boot devices and press <Enter>.

The Windows PE environment starts.

### **1.3 Capture an image from a R&S TSMA6**

To capture an image from a R&S TSMA6, proceed as follows:

**NOTE**: No image files may be present on the R&S TSMA6 image stick in the directory Device/Images. Otherwise, capturing the image from a R&S TSMA6 master device is not possible.

- 1. Boot from the R&S TSMA6 master device via image stick (see [Chapter 1.2, "Boot](#page-3-0) [from the R&S TSMA6 image stick", on page 4\)](#page-3-0).
- 2. In the main menu, press "Capture Image".

The capture process starts automatically and the image files of the R&S TSMA6 master device are saved on the R&S TSMA6 image stick.

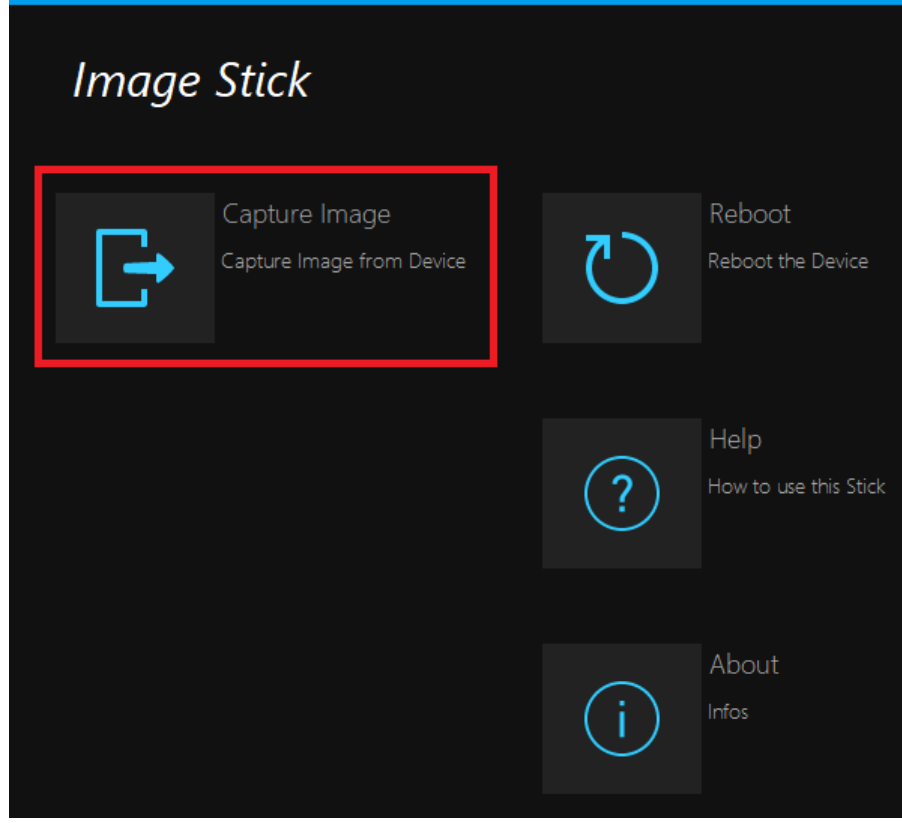

3. After the capture process has finished, the message "Operation successfully done." appears.

Apply an image to a R&S TSMA6

<span id="page-5-0"></span>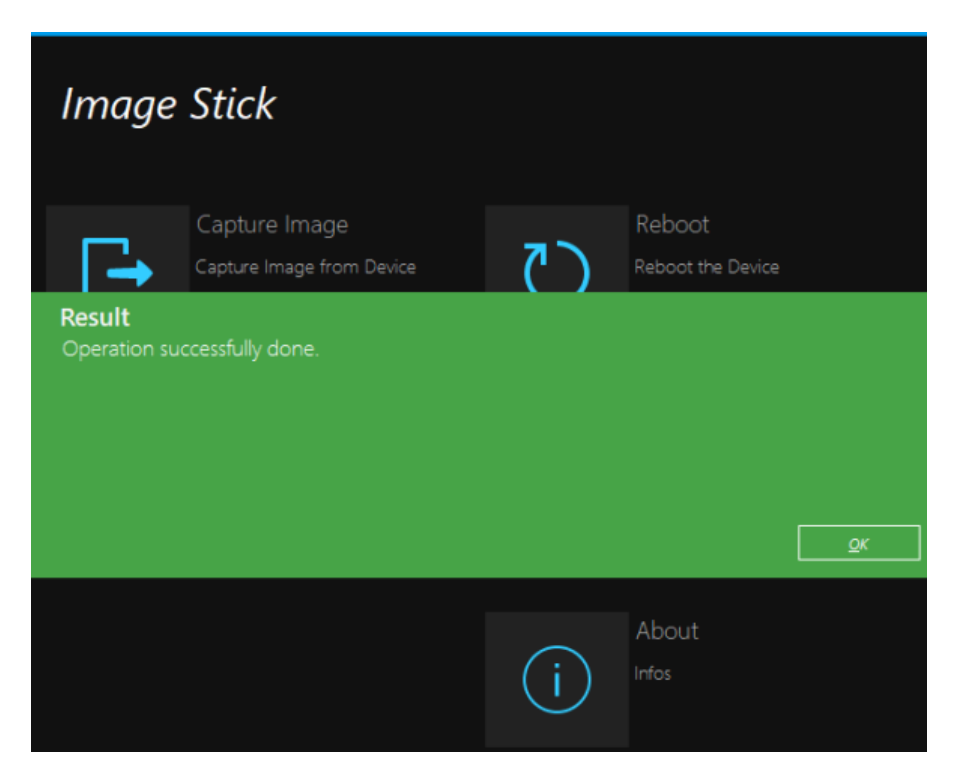

- 4. Press "OK".
- 5. Remove the R&S TSMA6 image stick.

The R&S TSMA6 image stick now contains the image files (/Device/Images).

6. Press "Reboot".

The R&S TSMA6 reboots normally in the previously selected mode of operation.

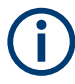

The image files, which are available on the R&S TSMA6 image stick in the directory (/ Device/Images can be saved manually on a PC. So, the image files can be used to be applied on more than one device.

#### **1.4 Apply an image to a R&S TSMA6**

To apply an image to a R&S TSMA6, the following files must be available in the directory Device/Images on the R&S TSMA6 image stick.

- BACKUP.wim
- Data.wim
- RECOVERY.wim
- SYSTEM.wim

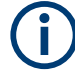

These files can be copied manually from a PC to the image stick or are the result of capturing an image (see [Chapter 1.3, "Capture an image from a R&S TSMA6",](#page-3-0) [on page 4\)](#page-3-0).

To apply an image to a R&S TSMA6, proceed as follows:

- 1. Boot the R&S TSMA6 image stick from the target device (see [Chapter 1.2, "Boot](#page-3-0) [from the R&S TSMA6 image stick", on page 4\)](#page-3-0).
- 2. In the main menu, press "Apply Image".

The apply process starts automatically. The image files from the R&S TSMA6 master device are transferred to the R&S TSMA6 target device.

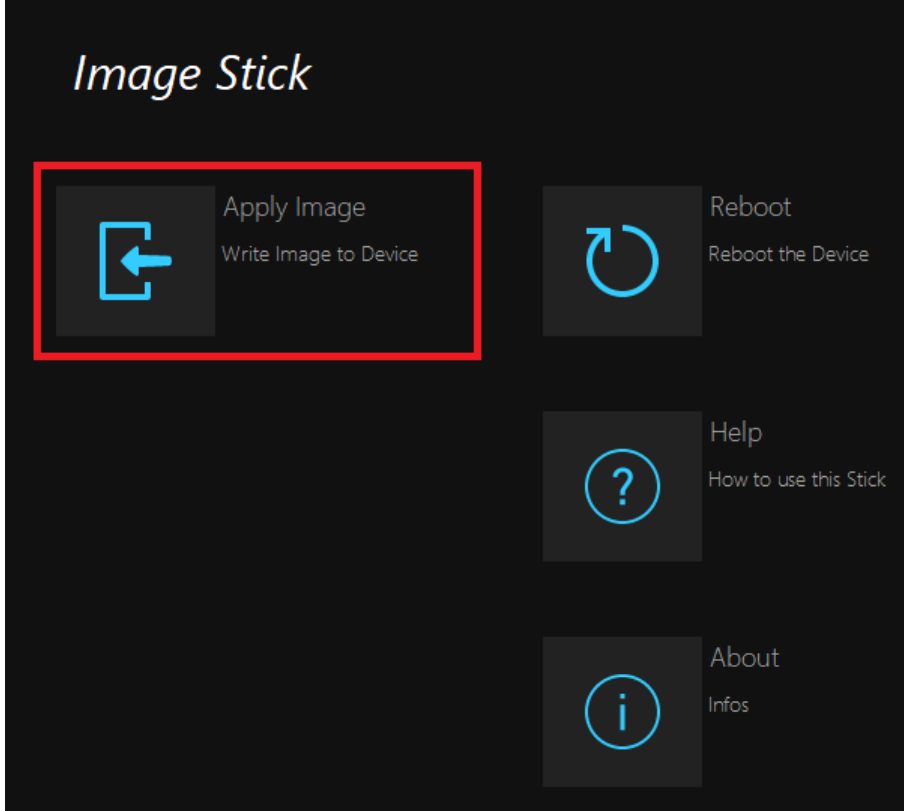

3. After the apply process has finished, the message "Operation successfully done." appears.

<span id="page-7-0"></span>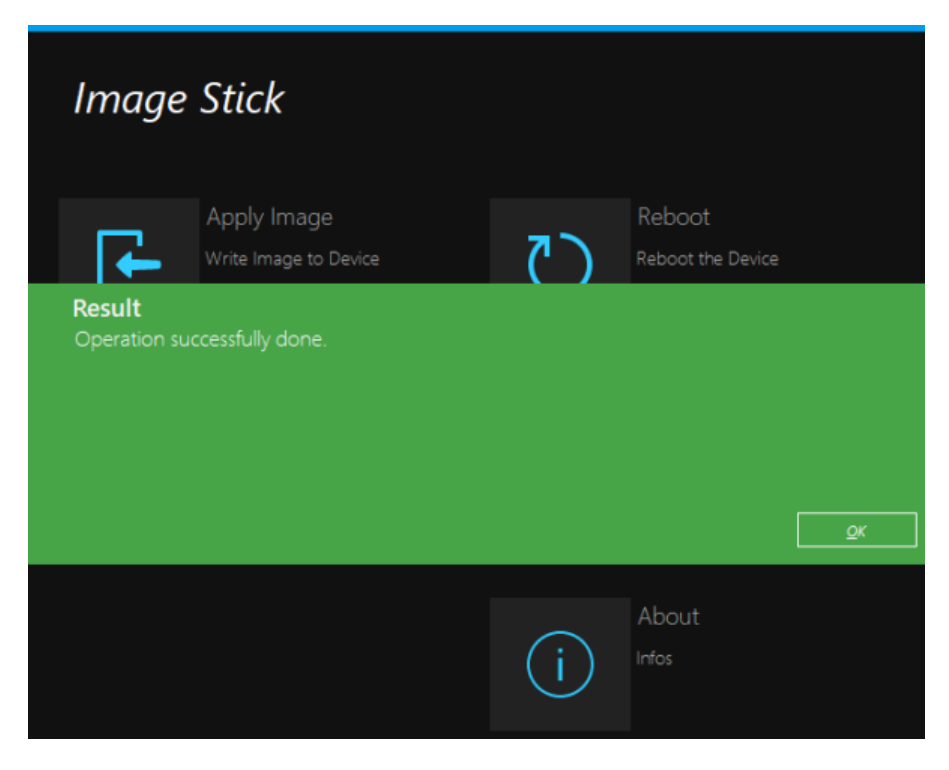

- 4. Press "OK".
- 5. Remove the R&S TSMA6 image stick.
- 6. Press "Reboot".

The R&S TSMA6 reboots from the deployed image.

## 2 Contacting customer support

#### **Technical support – where and when you need it**

For quick, expert help with any Rohde & Schwarz product, contact our customer support center. A team of highly qualified engineers provides support and works with you to find a solution to your query on any aspect of the operation, programming or applications of Rohde & Schwarz products.

#### **Contact information**

Contact our customer support center at [www.rohde-schwarz.com/support,](https://www.rohde-schwarz.com/support) or follow this QR code:

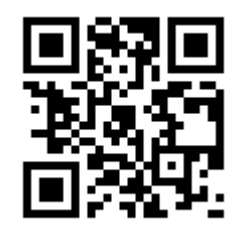

*Figure 2-1: QR code to the Rohde & Schwarz support page*

© 2022 Rohde & Schwarz GmbH & Co. KG Mühldorfstr. 15, 81671 München, Germany Phone: +49 89 41 29 - 0 Email: [info@rohde-schwarz.com](mailto:info@rohde-schwarz.com) Internet: [www.rohde-schwarz.com](http://www.rohde-schwarz.com) Subject to change – data without tolerance limits is not binding. R&S® is a registered trademark of Rohde & Schwarz GmbH & Co. KG. Trade names are trademarks of the owners.